2023 年 06 月

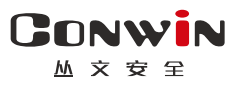

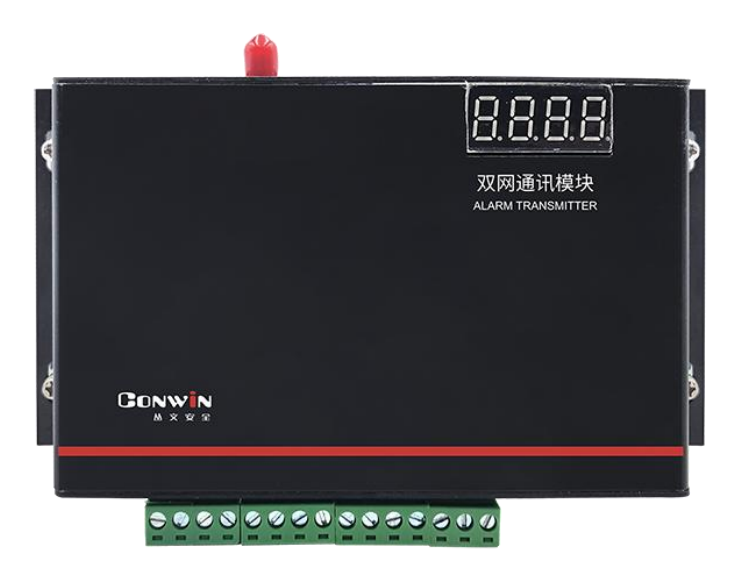

# 警云双网网络通信模块

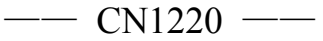

# 安装使用手册

Version: 1.0

深圳市丛文安全电子有限公司 Shenzhen CONWIN Security Elec. Co.Ltd.

# · 版权说明

本手册版权归深圳市丛文安全电子有限公司所有。

深圳市丛文安全电子有限公司保留一切版权。除了版权法允许的使用方法之 外,未经事先许可,任何人不得复制、改编或翻译。

# ·保证说明

本手册所含之内容如有改变,恕不另行通知。 深圳市丛文安全电子有限公司对由于本手册的错误而引起的损害不承担责 任,对由于提供或使用本手册而随带发生的损害亦不承担责任。

# ·商标说明

丛文®是深圳市丛文安全电子有限公司的注册商标。CONWIN®是深圳市丛 文安全电子有限公司的注册商标。

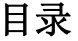

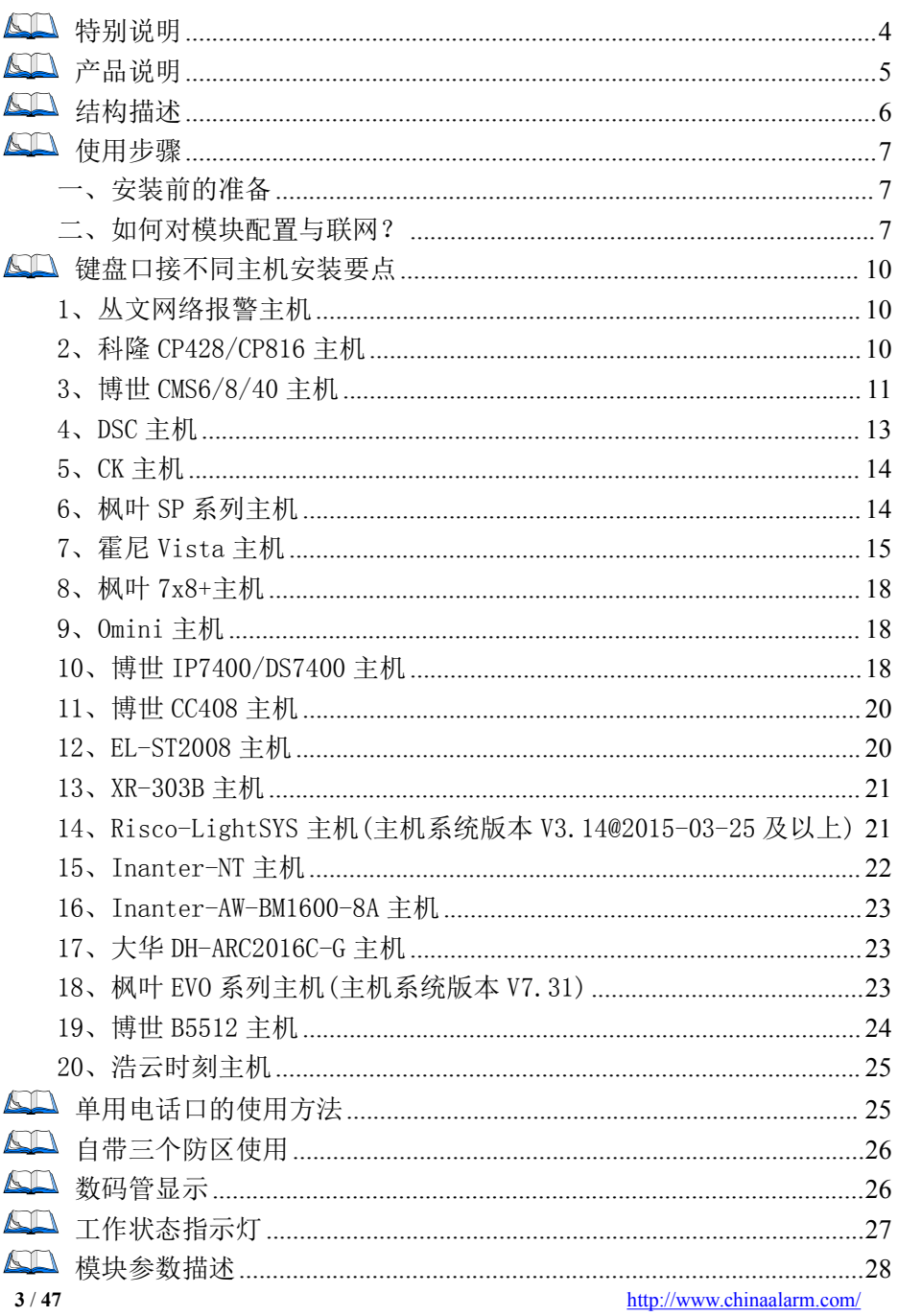

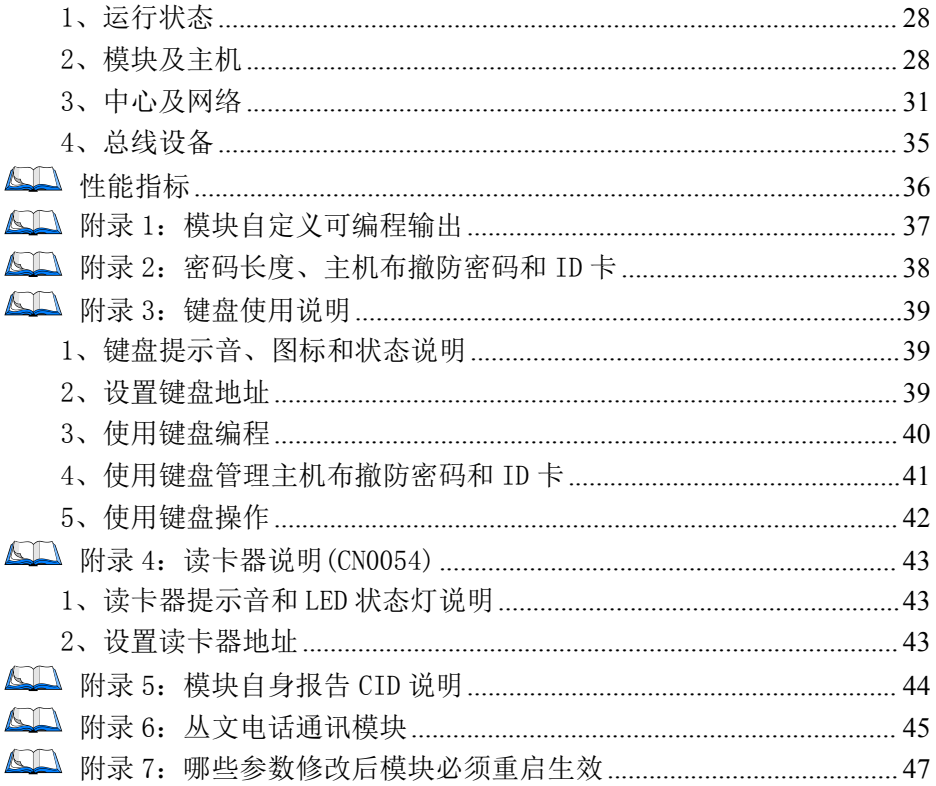

# <span id="page-3-0"></span>40 特别说明

# 不同固件版本功能会有所差异,使用方法基本一致,需要了解更多详情, 请与供应商联系

本文档中涉及的键盘读卡器 CN0050/CN0052 同时支持键盘、读卡功能, 键盘 CN0051/CN0053 不支持读卡功能。键盘读卡器和键盘都描述为键盘, CN0050/CN0051 为 LED 键盘, CN0052/CN0053 为图标键盘, CN0054 为读卡器。

# <span id="page-4-0"></span>60 产品说明

GONWIN

- 该双网模块作为报警主机的网络通信模块使用,支持移动网络(2G/3G/4G)、有线 网络两种方式,两种报告方式可以实现多种组合:主、备、同时报告;
	- 型号 CN1020: 使用 2G 模组, 支持 2G 移动网络、有线网络两种方式
	- 型号 CN1220:使用 4G 模组,支持 4G 全网通、有线网络两种方式
- 支持从报警主机键盘口、电话口(CID 格式)两种方式采集数据。两种方式可以单独 使用,也可以同时使用;
- > 支持同时报告到 4 个中心,每个中心有独立的网络参数;
- 支持科隆 CP428/816、博世 CMS系列/CC408/IP7400/DS7400、DSC、CK23x、枫叶 SP 系列/728+、霍尼 Vista、Omini、EL-ST2008、希锐 XR-303B、Risco-LightSYS 主机、 丛文主机反控;
- 1 个 RS485 接口,最多支持 10 个丛文总线设备,包括键盘(读卡器)、无线接收模块、 网络模块、电话通讯模块等;
- $>1$  个 RS485 接口,最多支持 4 个 ModBus 总线设备,包括声强探测器等;
- 支持 2 个可编程输出、1 个可编程继电器输出;
- 支持 1 个丛文电话通讯模块,增加电话拨号功能,可实现个人电话语音报警功能;
- 自带 3 个防区;
- $\triangleright$  2G 移动网络: 支持 GSM 制式的移动网络的 STM 卡;
- > 4G 全网通网络: 支持 4G/3G(CDMA2000/EVDO、WCDMA、LTE-FDD、LTE-TDD)网络的 SIM 卡; the contract of  $\mathcal{L}$  is the contract of  $\mathcal{L}$  is the contract of  $\mathcal{L}$  is the contract of  $\mathcal{L}$
- 注意:不要将主机 220VAC 电源线和连接模块的信号线捆绑一起,以免雷击损坏模块。

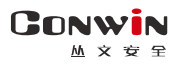

# <span id="page-5-0"></span>结构描述

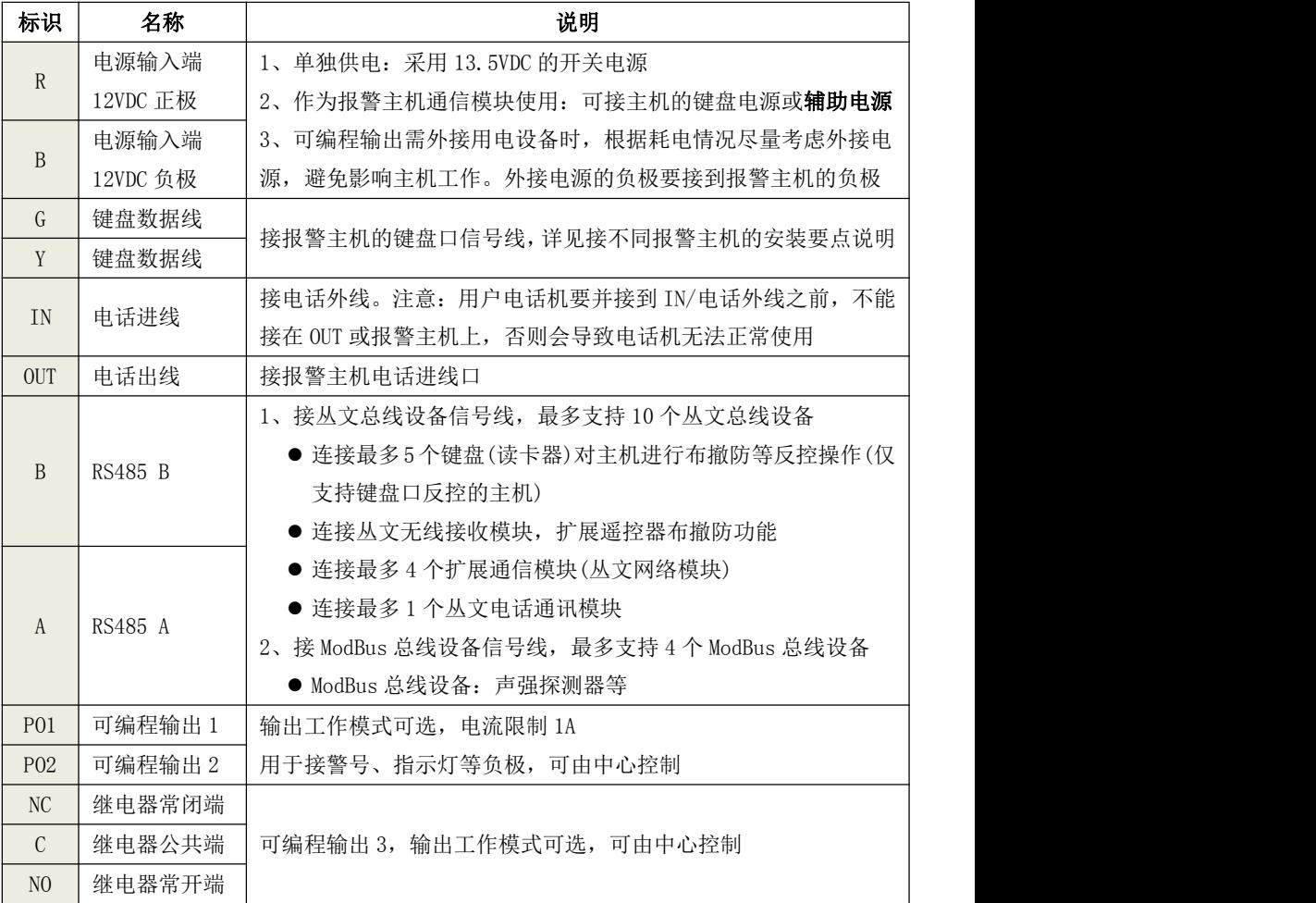

注意: 485 总线上所有设备的连接距离过长时,建议设备单独供电

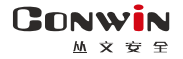

按下黄色翅斜柱

# <span id="page-6-0"></span>使用步骤

# <span id="page-6-1"></span>一、安装前的准备

- 中心至少需要 1 个固定 IP,路由器做好端口映射,如端口 7101;
- > 电脑防火墙开放上述端口(如 7101 端口)的 TCP 方式;
- > 中心网络报警接收软件,启用"丛文网络报警",或接入到网络接收机 CN8010:
- 如有需要,用螺丝刀慢慢按下图中右边黄色塑料柱,卡套会自动弹出,插入支持 2G 移动网络或 4G 全网通功能的手机卡;
- > 加有需要, 在网口插入网线;
- > 配置电脑安装 USB 驱动(克隆版操作系统可能安装不成功):
- > 可以通过 telnet 指今测试网络接收是否准备就绪, 加在由 脑运行 cmd,再执行 telnet 223.255.9.217101 指令,电脑弹出窗口表示已准备好, 如显示连接失败则需重新确认上述设置;
- > 正确连线, 并连接好天线。

### <span id="page-6-2"></span>二、如何对模块配置与联网?

## 特别注意:模块参数被修改保存成功后,将发送"主机编程被改动"事件,同时所 有未发送事件不再发送。部分参数(参见附录 7 之说明)修改必须重启模块才生效

- > 通过浏览器(建议使用谷歌或火狐浏览器)来配置参数
- 1、 模块连接网线后,通电,数码管上会滚动显示模块 IP(出厂默认 IP 为 192.168.1.100, 网页端口为 2400);
- 2、 查看模块 IP: 按下 RST 按钮, 数码管滚动显示模块当前 IP:
- 3、 在浏览器上输入"主机 IP:网页端口"登录配置界面,电脑 IP 要和主机 IP 在同一网 段((比如 192.168.1.100:2400,注意冒号要用半角);
- 4、 默认登录名:conwin,登录密码:conwin;
- 5、 配置模块 IP、子网掩码、网关,中心 IP、端口及其他参数;
- 6、 关注不同主机的安装要点,未提及的参数,一般按默认值;
- 7、 每个参数设置界面修改完成后需要单独保存;
- 8、 恢复出厂值:点击"恢复出厂值"按钮,确认后模块重启。

#### > 通过手机 OTG 配置程序来配置参数

- 1、 目前仅支持安卓手机版本,确认手机支持 OTG 功能,并准备好 OTG 转换接头;
- 2、 通过扫描二维码的方式下载安装 OTG 配置程序(比如 QQ 扫一扫、UC 浏览器工具等)。 如有更新程序,在运行 OTG 配置程序时会自动提 示是否更新;
- 3、 通过 OTG 数据线连接手机,OTG 配置程序会自动 识别并连接模块;
- 4、 输入安装员密码(出厂默认为 5555):
- 5、 洗择相应设置项,点击【读取】,界面显示当前 的参数、状态。根据需要修改中心 IP、端口、用 户编号及其他相关参数。设置完成后,点击【写 入】,可以再次点击【读取】的方式确认参数是 览器、UC浏览器扫描。不支持微信 否保存成功;

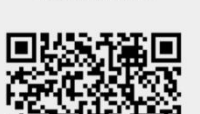

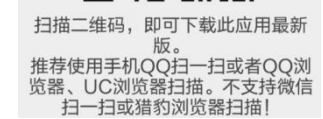

#### 6、 参数模版

GONWIN  $M \times 10^{-6}$ 

将模块参数保存为参数模版,模版允许编辑,并可以写入到其它模块中。

- 参数设置完成后,进入参数模版菜单,点击【保存设备参数为新模版】按钮,输 入新模版名称后点击【确定】按钮保存。如果设置参数与之前的模版一样,则会 提示重复无需保存;
- 洗择并点击已经保存的模版,可以将模版参数写入模块中;
- 向左滑动已经保存的模版,可以分享、编辑、重命名、删除该模版。

#### 如何编辑参数模版?

- 1) 选择需要编辑的参数模版,向左滑动点击【编辑】按钮;
- 2) 修改完成所有参数后,点击保存【当前模板】或【保存为新模板】;
- 3) 若修改后的参数与保存前的参数模版一样,则会提示模版未修改无需保存。 如何将参数模版导入到参数模版菜单中?
- a) 将参数模版拷贝到手机上,然后点击该参数模版。如果成功,则参数模版会自动 导入到参数模版菜单中;
- b) 将分享的参数模版(以 QQ 接收文件为例)导入到 OTG 配置程序的参数模版菜单 中: 在接收文件目录下(一般在文件管理器的\...\tencent\QQfile recv, 或用 搜索功能查找)找到需要导入的参数模版,点击后自动导入。

#### 7、 固件升级

- 在固件升级列表中,选择并点击需要的升级固件。 注意:如果选择的升级固件和当前连接的设备型号不匹配,则无法升级;
- **8** / **47** <http://www.chinaalarm.com/> ● 在弹出的提示窗口中,点击确认后开始固件升级。固件升级完成后,模块会自动

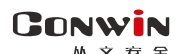

重启;

向左滑动列表中的升级固件,可以分享、重命名、删除该升级固件。

如何将升级固件导入到固件升级列表中?

- 1 将升级固件拷贝到手机上,然后点击该升级固件。如果成功,则升级固件会自动 导入到固件升级列表中;
- 2 将分享的升级固件(以 QQ 接收文件为例)导入到 OTG 配置程序的固件升级列表 中: 在接收文件目录下(一般在文件管理器的\...\tencent\QQfile\_recv, 或用 搜索功能查找)找到需要导入的升级固件,点击后自动导入。

#### 注意:导入固件时,必须将 OTG 配置程序退出,否则会导入不成功

#### 8、 事件记录

模块可以保存多达 1500 条发送到中心的事件记录。事件记录存储在非易失性的存储 器中,即使完全断电,该存储器也能长期保留所有数据。

- 刷新: 点击"刷新"按钮, 随时读取、更新和查看事件记录:
- 保存: 点击"保存"按钮, 将事件记录以.txt 的文本文件保存:
- 打开:点击"打开"按钮,选择并点击已经保存的事件记录文件,可以再次杳看。 向左滑动已经保存的事件记录文件,可分享、重命名、删除该文件;
- 清除记录: 点击"清除记录"按钮,输入"安装员密码"后,再点击"确定", 清除所有事件记录,并生成一条"事件日志复位"记录。

## > 主机与中心联网

1、 拨码开关设置:拨向"ON"描述为 ON,反之为 OFF; 拨码开关 4:ON=允许中心、APP 反控,OFF=不允许反控;

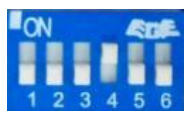

注意:上电 10 秒内,开关 4 由 OFF 转为 ON,则恢复出厂值 拨码开关 5:ON=手动配置 IP,OFF=自动获取 IP。

# 注意: 在不插入网线(不使用有线网络)的情况下,开关 5 必须为 ON, 避免因无法自 动获取 IP 而引起的未知错误!

- 2、 恢复出厂值:按住 RST 按钮,直到模块重启;
- 3、 参数配置完成并保存好参数后,断电重启模块(或 30 秒后自动重启);
- 4、 与任意中心连接成功后,左数第 3 个点灭(已设置的中心都连接故障时该点闪烁);
	- 中心 1 连接故障时, 左数第 3 位数码管上横线亮(参见["数码管显示"部](file:///E:/丛文公司/网络模块/CN1120_WT400T%20Plus%20GPRS(通用型)/20161018%20CN1120%20丛文警云通用GPRS网络通讯模块安装使用手册.docx)分描述);
	- 中心 2 连接故障时,左数第 3 位数码管中横线亮(参见["数码管显示"部](file:///E:/丛文公司/网络模块/CN1120_WT400T%20Plus%20GPRS(通用型)/20161018%20CN1120%20丛文警云通用GPRS网络通讯模块安装使用手册.docx)分描述);
- 5、 左数第 3 位数码管显示的数值表示无线网络连接过程(参见["数码管显示"部](file:///E:/丛文公司/网络模块/CN1120_WT400T%20Plus%20GPRS(通用型)/20161018%20CN1120%20丛文警云通用GPRS网络通讯模块安装使用手册.docx)分描 述);
- 6、 跟随主机用户编号的首次安装时,由于模块没有用户编号,需成功报告第 1 条事件 后,左数第 3 个点才会灭。

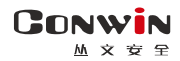

# <span id="page-9-0"></span>键盘口接不同主机安装要点

# <span id="page-9-1"></span>1、丛文网络报警主机

### 正确拨码后第 4 位数码管显示为 7

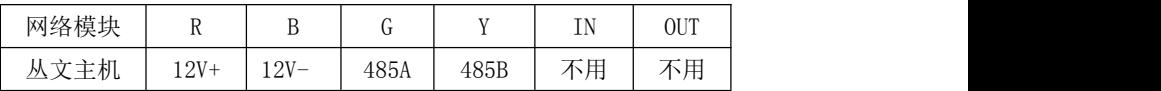

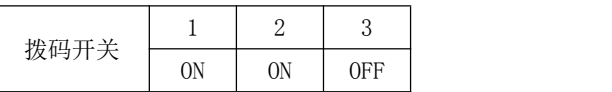

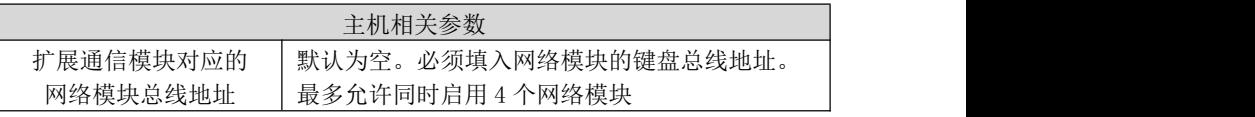

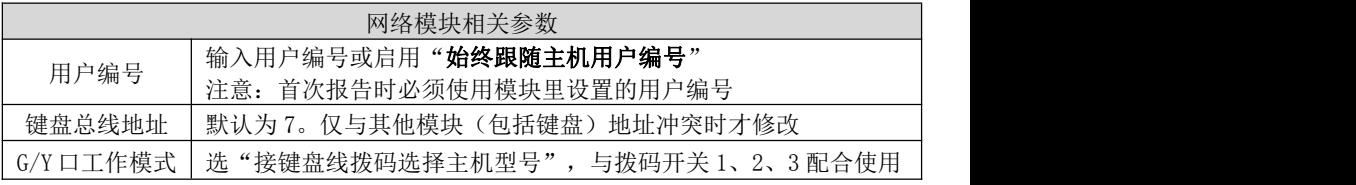

# <span id="page-9-2"></span>2、科隆 CP428/CP816 主机

主机只需编程用户编号;正确拨码后第4位数码管显示为1

| 网络模块 | -<br>**       | -<br>ມ              | ×.<br>U           | $\sim$ $\sim$ | <b>TN</b><br>. . | <b>OUT</b> |
|------|---------------|---------------------|-------------------|---------------|------------------|------------|
| 科隆主机 | $\sim$<br>Pos | $\mathbf{v}$<br>Neg | $\cap$ 11<br>UI K | Dat           | 可选               | 可选         |

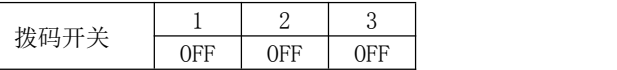

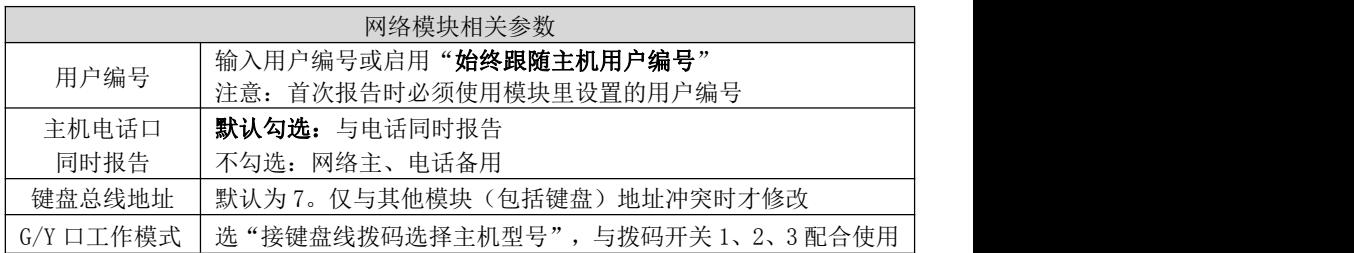

————————————————————<br>支持控制科隆主机 CP428/CP816 的**输出 1-4。**主机相关编程: 地址 P83ExE 需要控制的输出 1-4 必须打开,其中 x就是模块参数中设置的键盘总线 地址 $($ 默认为 $7$ ); 地址 P34E1-4E 需要控制的输出 1-4 必须打开选项  $7$ 

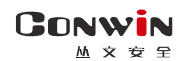

## <span id="page-10-0"></span>3、博世 CMS6/8/40 主机

3.1、模式 1:接收和反控都由键盘口完成

主机编程可实现与电话线的主、备报告,正确拨码后第 4 位数码管显示为 2

注意:CMS40 主机支持双网络模块接入,分别为 1 号、2 号网络模块

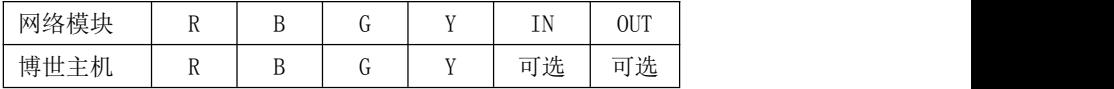

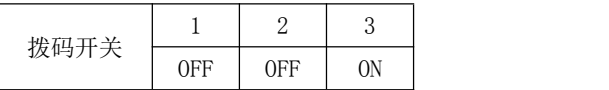

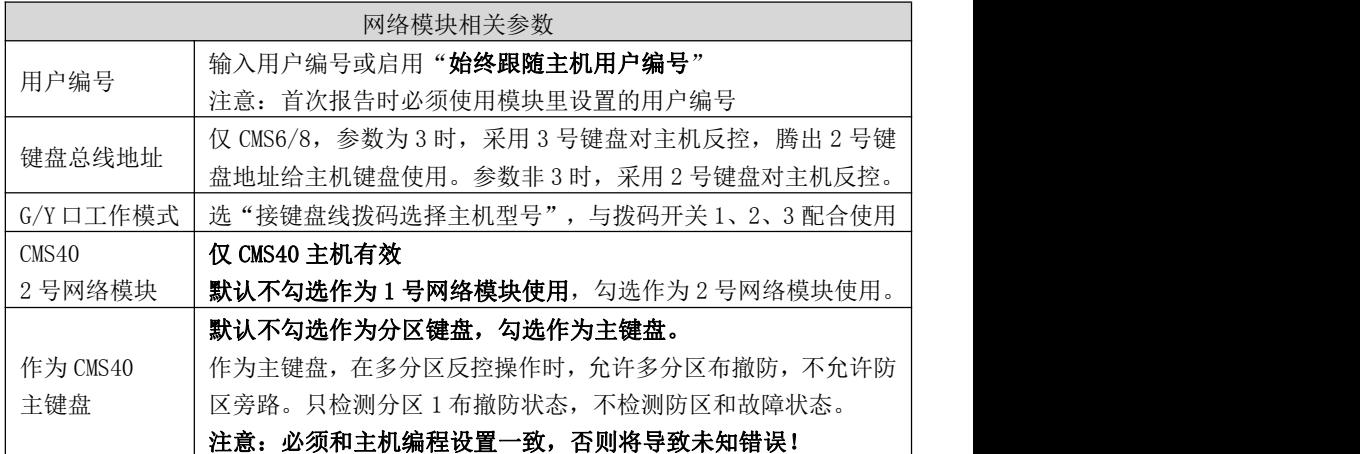

#### 连接 CMS6/8 主机或者作为 CMS40 主机 1 号网络模块使用时, 主机相关编程:

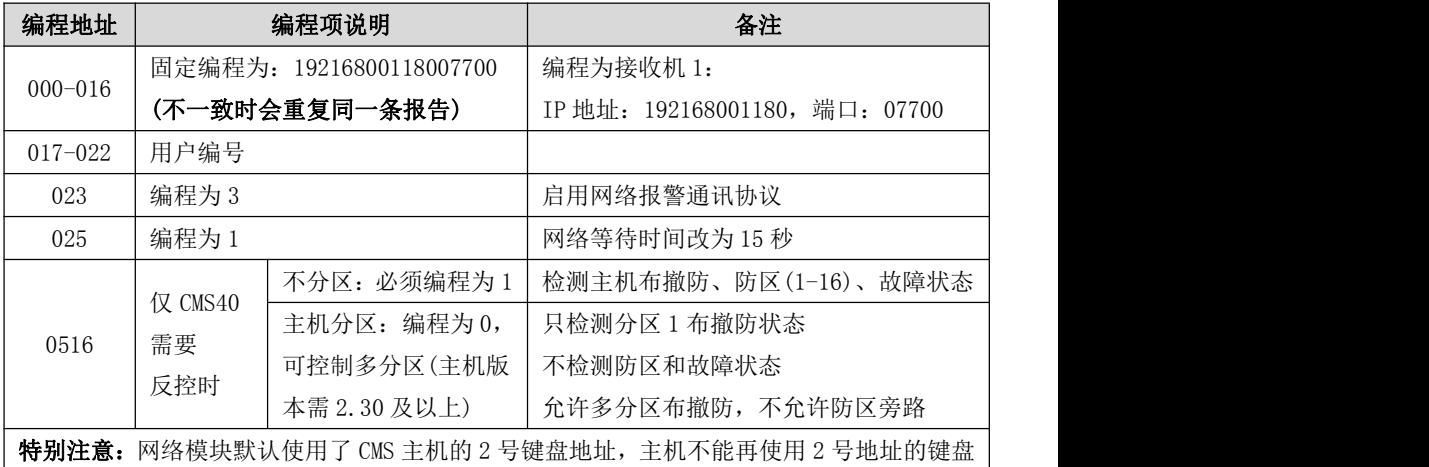

#### 作为 CMS40 主机 2 号网络模块使用时,主机相关编程:

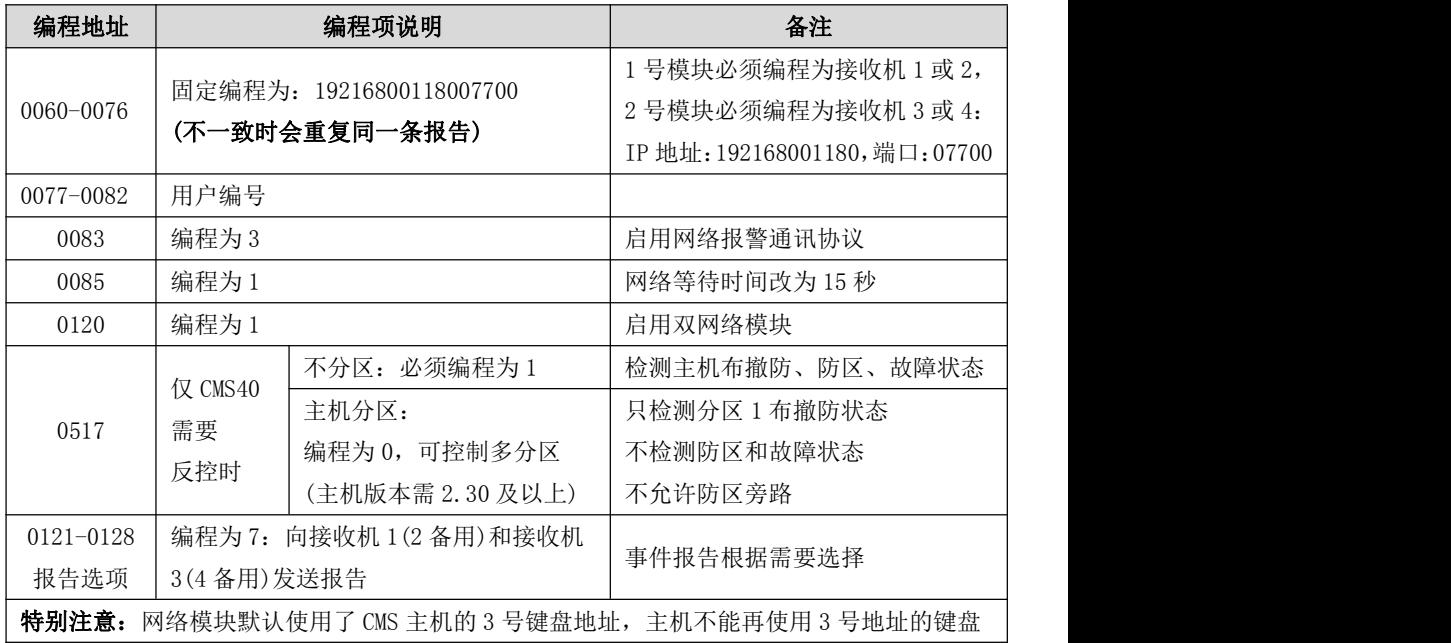

## 3.2、模式 2: 键盘口只反控,事件从电话口采集

仅用于 CMS6/8 主机已经连接其他网络模块时,还需要接入该模块一起使用

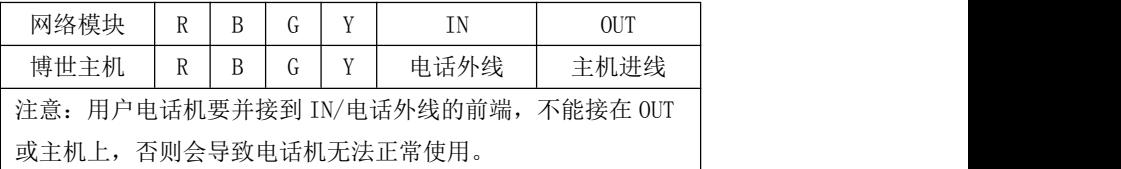

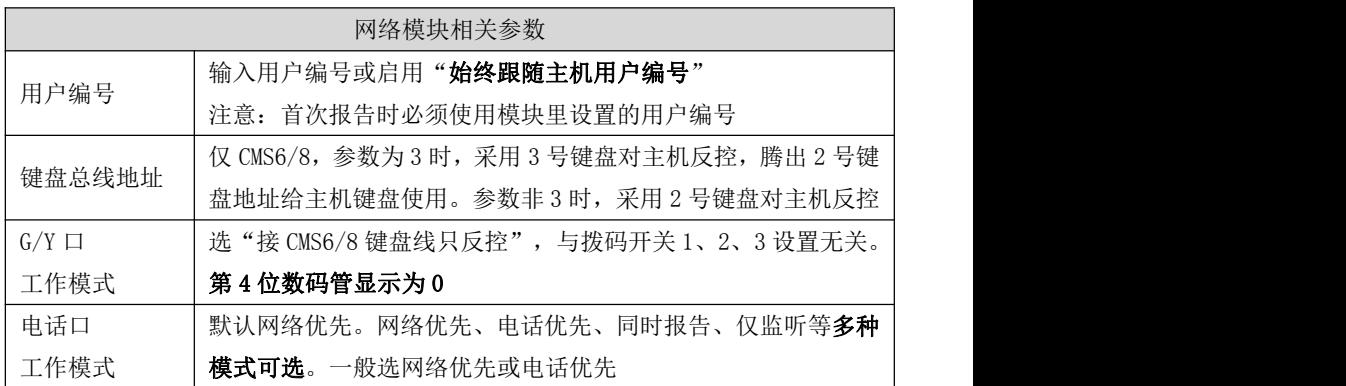

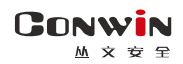

# <span id="page-12-0"></span>4、DSC 主机

主机不需要特别编程。

4.1、模式 1:接收和反控都由键盘口完成

需要反控时,必须打开编程项【015】的选项【4】(默认为打开,启用快速布防属性 有效)。注意接线标识,与电话线同时报告。支持 585,1832,1864 主机。

#### 正确拨码后第 4 位数码管显示为 3

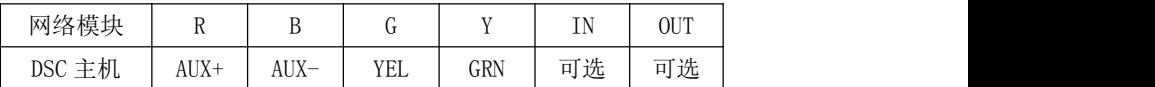

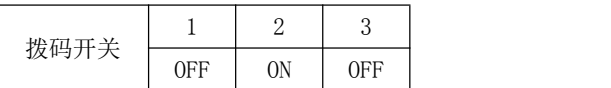

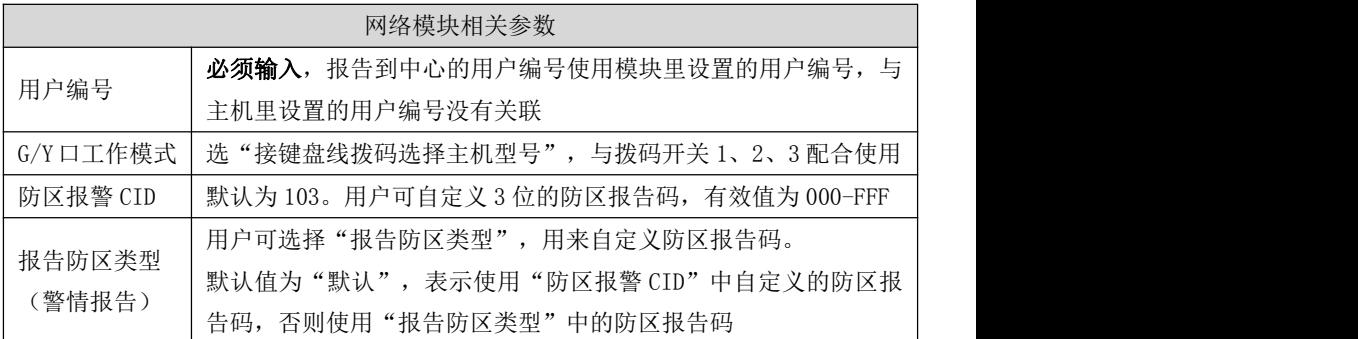

## 4.2、模式 2:键盘口只反控,事件从电话口采集

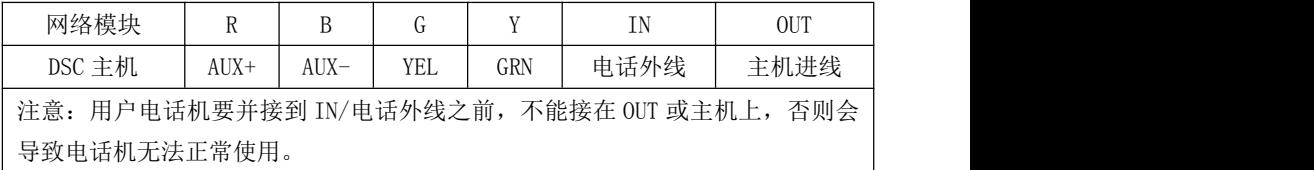

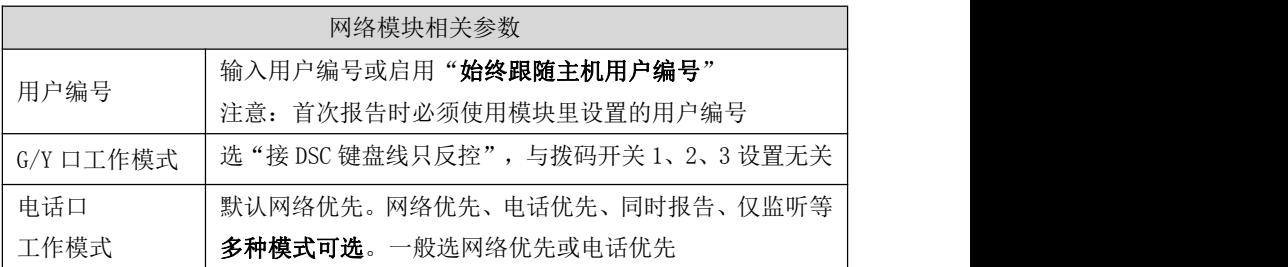

**GONWIN M 文 安 5** 

# <span id="page-13-0"></span>5、CK 主机

### 模块要和主机同时上电,否则主机检测不到模块,不能实现反控。

仅 CK Super 主机,通讯格式 0A 地址编程为 79xx(模块编程为接收机 1)、系统控制 2F 地址第一位编程为 0,其他 CK 主机不需要编程

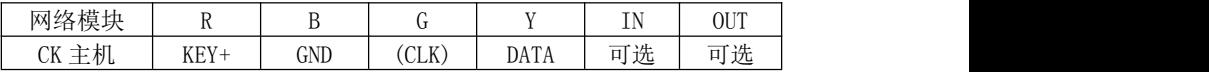

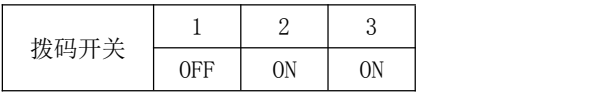

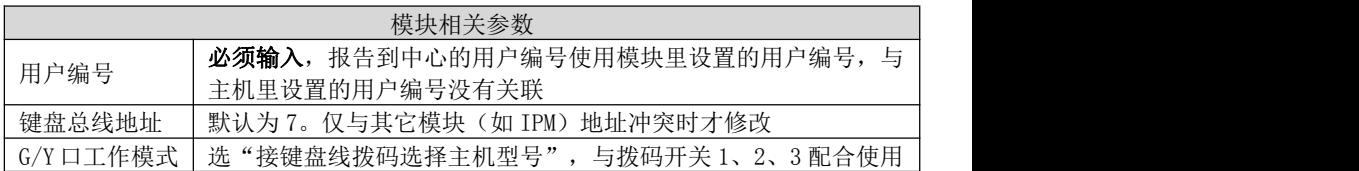

5.1、CK Super 模式: 仅适用于 CK Super 主机, 按主机 CID 格式上报事件(包含 定期测试报告及防区报警报告)

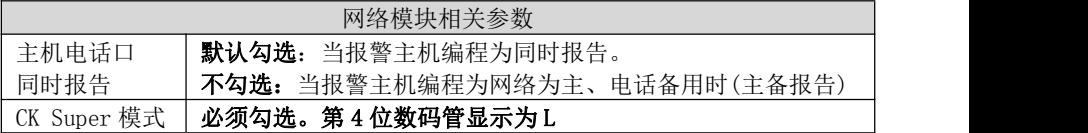

### 5.2、非 CK Super 模式:适用于所有 CK 主机

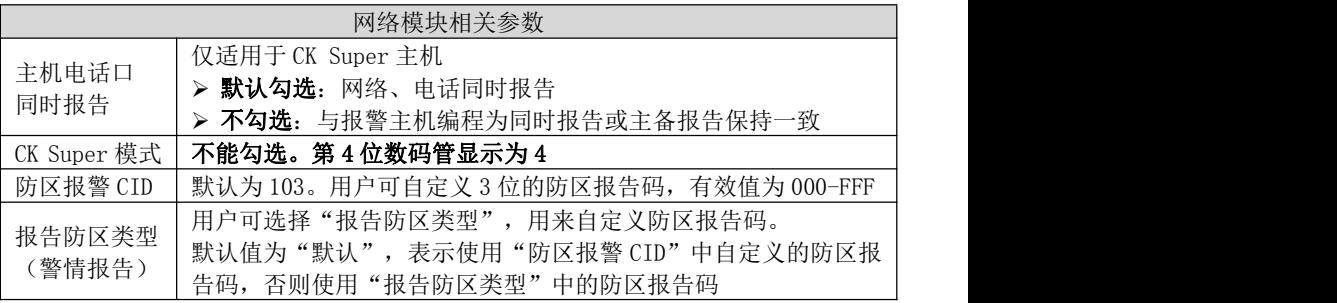

# <span id="page-13-1"></span>6、枫叶 SP 系列主机

#### 键盘口只反控,事件从电话口采集。正确拨码后第 4 位数码管显示为 5。

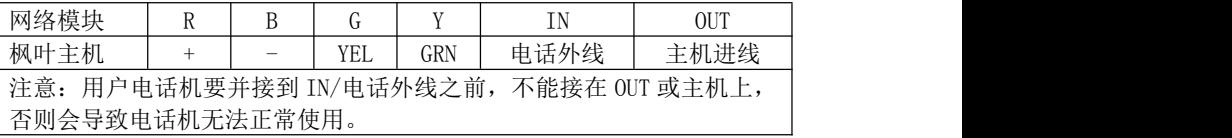

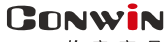

**M 文 安 早** 

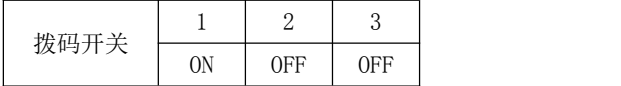

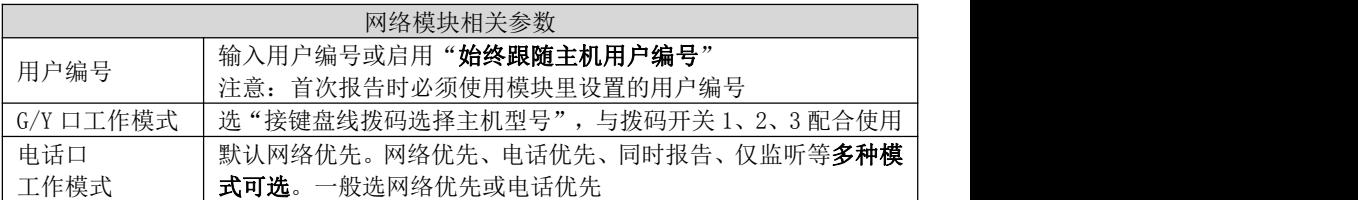

# <span id="page-14-0"></span>7、霍尼 Vista 主机

# 7.1、模式 1: 接收和反控都由键盘口完成

通过主机编程可实现与电话线的主、备报告,正确拨码后第 4 位数码管显示为 6。

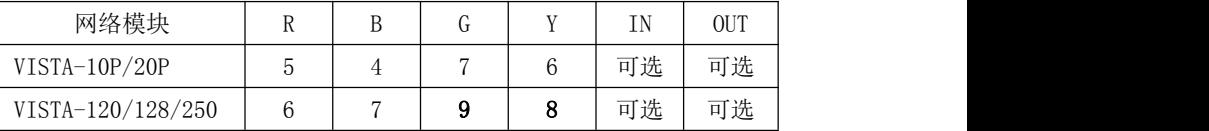

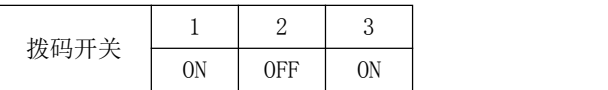

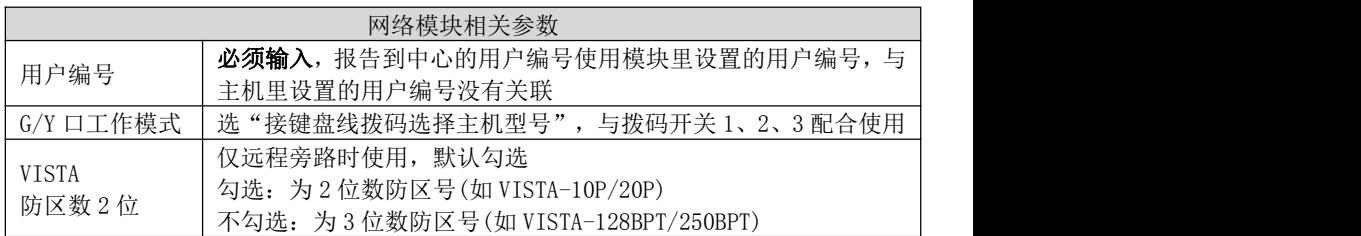

## 与 VISTA-10P、VISTA-20P 连接时,主机相关编程

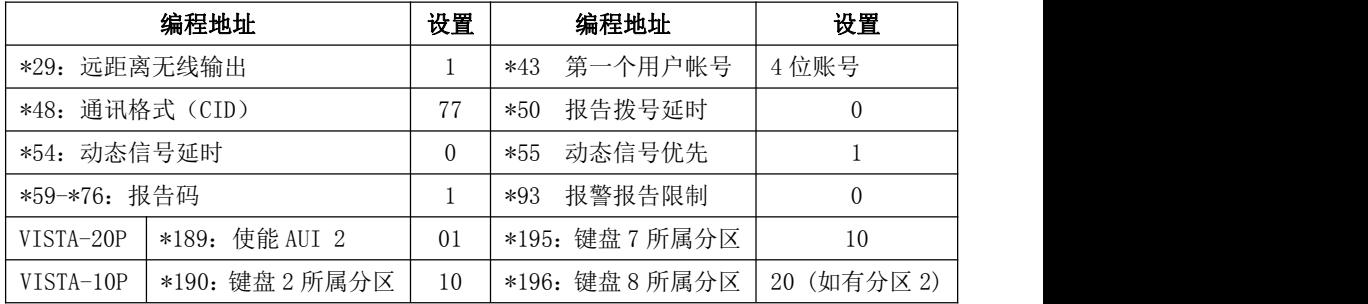

#### 与 VISTA-120、250、128BPT、250BPT 连接时,主机相关编程

(如有其他分区,按照各分区分别设置)

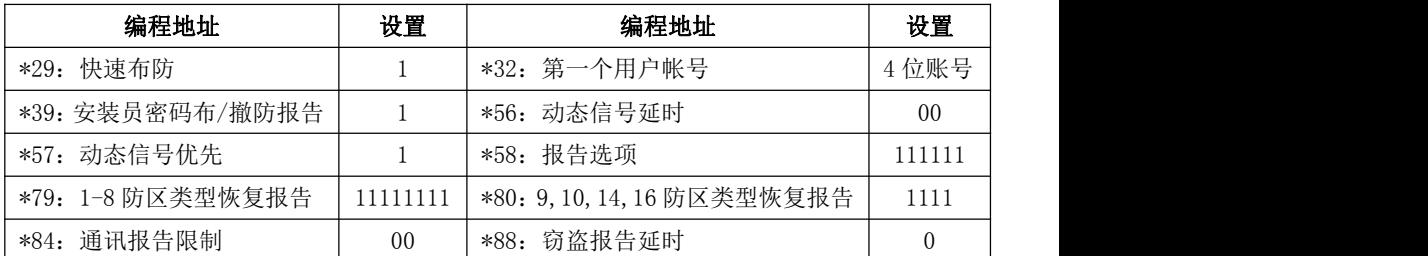

输入\*93,进入设备编程菜单(DEVICE PROG),分别对设备地址02、03、22(分区1) 配置。如有其它分区,根据需要分别对设备地址23(分区2)、24(分区3)、25(分区4)、 26(分区5)、27(分区6)、28(分区7)、29(分区8)配置:

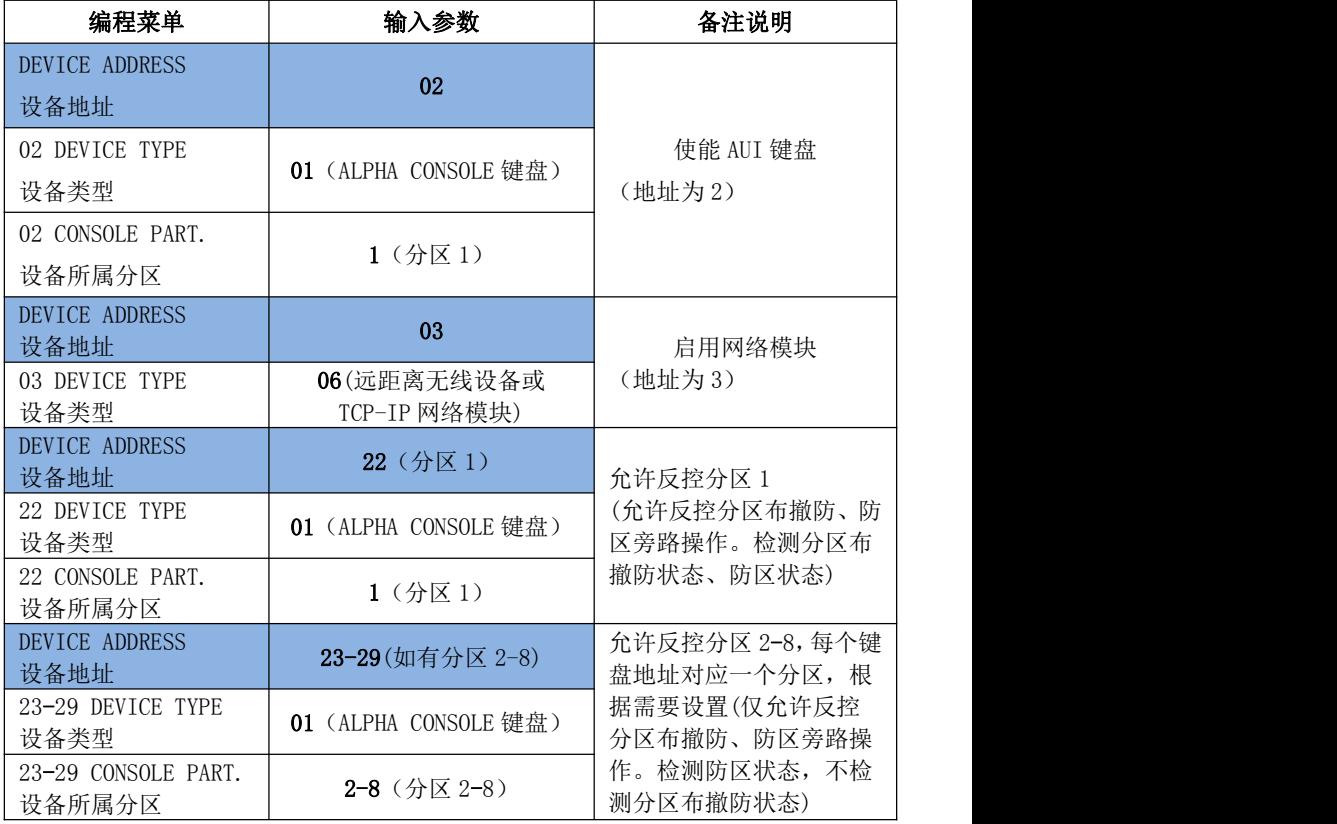

开启需要的报告: 输入\*93, 进入报告码设置菜单(REPORT CODE PROG), 将"RSTR, SUPV. CODE"、 "SYSTEM GROUP #1"、 "SYSTEM GROUP #2"、 "SYSTEM GROUP #3" 和"SYSTEM GROUP #4"均设置为 01

#### 7.2、模式 2:键盘口只反控,事件从电话口采集

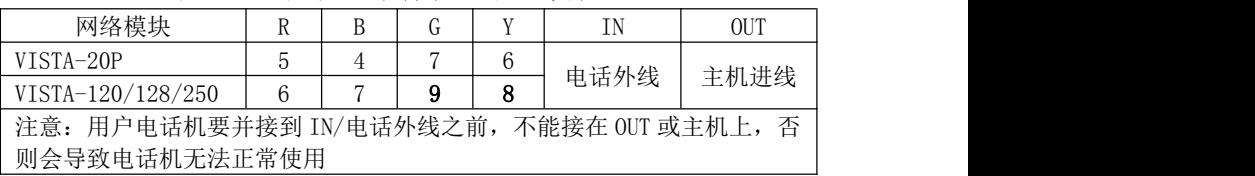

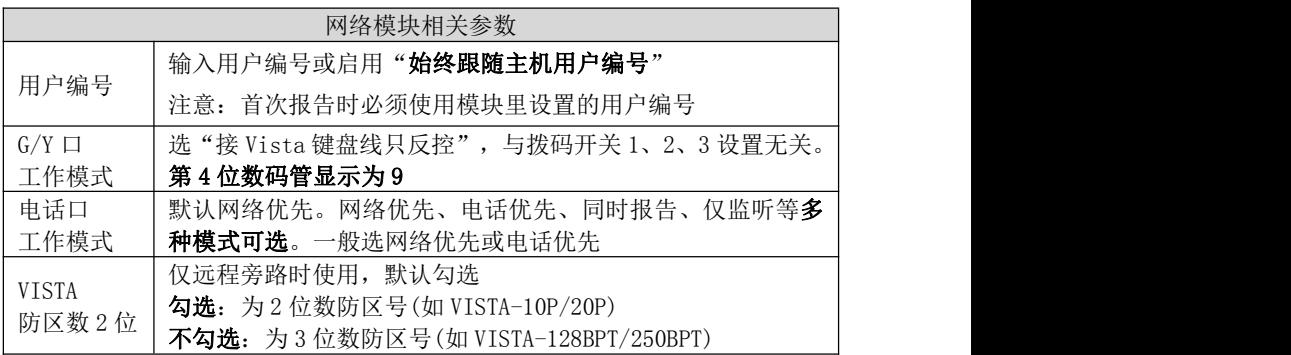

#### 与 VISTA-10P、VISTA-20P 连接时,主机相关编程

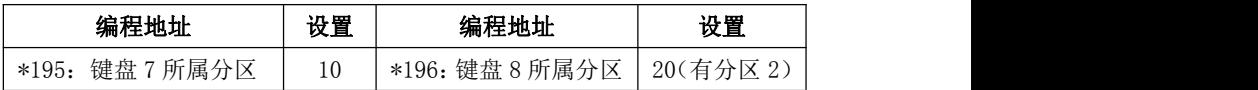

#### 与 VISTA-120、250、128BPT、250BPT 连接时,主机相关编程

输入\*93,进入设备编程菜单(DEVICE PROG),对设备地址22(分区1)配置。 如有其它分区,根据需要分别对设备地址23(分区2)、24(分区3)、25(分区4)、26(分 区5)、27(分区6)、28(分区7)、29(分区8)配置:

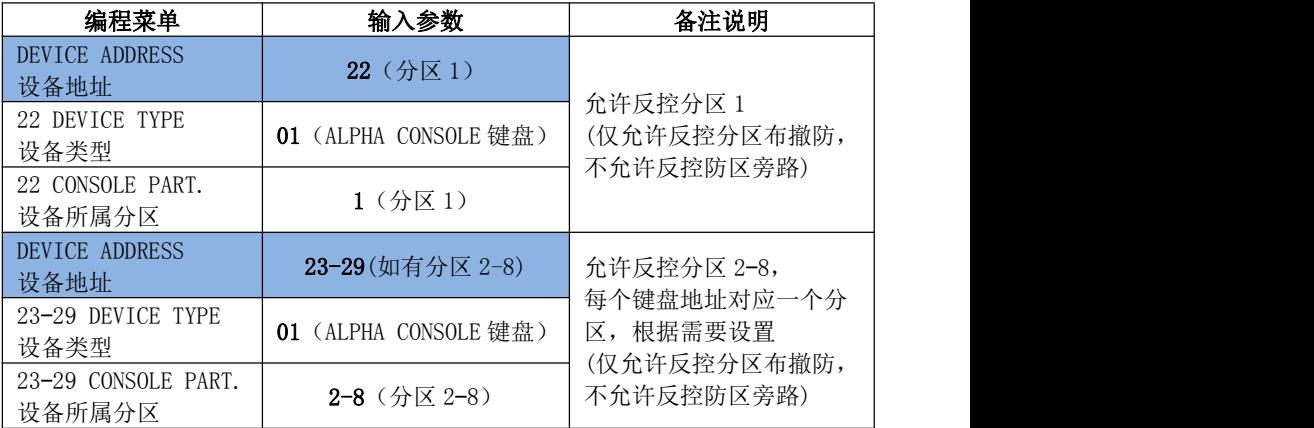

# <span id="page-17-0"></span>8、枫叶 7x8+主机

**GONWIN M 文 安 至** 

键盘口只反控,事件从电话口采集。支持 728+,738+,748+主机(仅检测 1-12 防区)

![](_page_17_Picture_368.jpeg)

![](_page_17_Picture_369.jpeg)

## <span id="page-17-1"></span>9、Omini 主机

#### 键盘口只反控,事件从电话口采集。主机不需要特别编程。

![](_page_17_Picture_370.jpeg)

![](_page_17_Picture_371.jpeg)

# <span id="page-17-2"></span>10、博世 IP7400/DS7400 主机

### 正确拨码后第 4 位数码管显示为 2

IP7400 主机支持双网络模块接入,分别为 1 号、2 号网络模块

![](_page_17_Picture_372.jpeg)

![](_page_17_Picture_373.jpeg)

![](_page_18_Picture_410.jpeg)

10.1、接 IP7400 主机相关编程

**GONWIN** .....<br>₩ 文 호 모

![](_page_18_Picture_411.jpeg)

![](_page_19_Picture_1.jpeg)

10.2、接 DS7400 主机相关编程

![](_page_19_Picture_338.jpeg)

# <span id="page-19-0"></span>11、博世 CC408 主机

# 键盘口只反控,事件从电话口采集。

![](_page_19_Picture_339.jpeg)

![](_page_19_Picture_340.jpeg)

# <span id="page-19-1"></span>12、EL-ST2008 主机

键盘口只反控,事件从电话口采集。主机系统设置 01 地址编程为 20111

(启用 2 个键盘,模块使用 2 号键盘地址)或编程为 30111(启用 3 个键盘,模块使用 2 或 3 号键盘地址)。模块默认使用了主机的 2 号键盘地址

![](_page_19_Picture_341.jpeg)

![](_page_20_Picture_0.jpeg)

![](_page_20_Picture_378.jpeg)

## <span id="page-20-0"></span>13、XR-303B 主机

键盘口只反控,事件从电话口采集。主机不需要特别编程。

建议:如需要反控,主机键盘编号最好设置为 2-8 号,不使用 1 号键盘

![](_page_20_Picture_379.jpeg)

|        | 网络模块相关参数                            |
|--------|-------------------------------------|
| 用户编号   | 输入用户编号或启用"始终跟随主机用户编号"               |
|        | 注意: 首次报告时必须使用模块里设置的用户编号             |
| G/Y    | 选"接 XR-303B 键盘线", 与拨码开关 1、2、3 设置无关。 |
| 工作模式   | 第 4 位数码管显示为 H                       |
| 电话口    | 默认网络优先。网络优先、电话优先、同时报告、仅监听等          |
| 工作模式   | 多种模式可选。一般选网络优先或电话优先                 |
|        | 参数为7时, 采用7号键盘对主机反控, 腾出8号键盘地址        |
| 键盘总线地址 | 给主机键盘使用。参数非7时, 采用8号键盘对主机反控          |

<span id="page-20-1"></span>14、Risco-LightSYS 主机(主机系统版本 V3.14@2015-03-25 及以上)

需要配合丛文 RS-232 串口转换模块 CN0021 使用。将丛文 RS232 串口转换模块专用 排线(三线: 红、黑、黄)插入主机的 RS-232 接口, 其他接线如下表:

![](_page_20_Picture_380.jpeg)

![](_page_20_Picture_381.jpeg)

## <span id="page-21-0"></span>15、Inanter-NT 主机

GONWIN **M 文 安** 

15.1、模式 1:接收和反控都由键盘口完成

- 模块反控占用主机 11-14 键盘地址, 主机键盘不能再用 11-14 键盘地址, 否则将 导致键盘地址冲突而不能正常操作:采用 11 号键盘控制分区 1,12 号键盘控制分 区 2,13 号键盘控制分区 3,14 号键盘控制分区 4
- 主机编程项【75】设定键盘所属子系统,必须按照以下参数编程: 11 键盘编程为 1000,12 键盘编程为 0100,13 键盘编程为 0010,14 键盘编程为 0001

![](_page_21_Picture_336.jpeg)

![](_page_21_Picture_337.jpeg)

## 15.2、模式 2: 键盘口只反控, 事件从电话口采集

- 模块反控占用主机 11-14 键盘地址, 主机键盘不能再用 11-14 键盘地址, 否则将 导致键盘地址冲突而不能正常操作:采用 11 号键盘控制分区 1,12 号键盘控制分 区 2,13 号键盘控制分区 3,14 号键盘控制分区 4
- 主机编程项【75】设定键盘所属子系统,必须按照以下参数编程: 11 键盘编程为 1000,12 键盘编程为 0100,13 键盘编程为 0010,14 键盘编程为 0001

![](_page_21_Picture_338.jpeg)

![](_page_21_Picture_339.jpeg)

## <span id="page-22-0"></span>16、Inanter-AW-BM1600-8A 主机

GONWIN **M 文 安 至** 

#### 键盘口只反控,事件从电话口采集。主机不需要特别编程。

![](_page_22_Picture_289.jpeg)

![](_page_22_Picture_290.jpeg)

## <span id="page-22-1"></span>17、大华 DH-ARC2016C-G 主机

主机不需要特别编程。

- 1、反控操作:仅允许对 1-8 分区进行布撤防,对 1-8 分区的 1-128 防区进行旁路;
- 2、分区的"布撤防"事件:只报告分区 1-8 的布撤防事件;
- 3、防区"报警"事件:所有防区报警事件报告中包含的分区号固定为分区 1;

#### 4、建议将主机键盘 485 总线地址设为 01,避免可能造成键盘操作存在异常情况

![](_page_22_Picture_291.jpeg)

![](_page_22_Picture_292.jpeg)

#### <span id="page-22-2"></span>18、枫叶 EVO 系列主机(主机系统版本 V7.31)

### 注意:主机和模块连接正常时,主机将禁止进行"安装者进入编程"和"用户管理" 等操作。除火警防区类型外,其他防区类型不能区分警情类型

主机编程:段号【3035】中选项 8 必须关闭

如下右图,用 4 芯线将丛文网络模块和主机 SERIAL 接口(指针)连接

| 网络模块                        |  |     | IΝ              | 0UT | 连接从文网络模块 |
|-----------------------------|--|-----|-----------------|-----|----------|
| 主机 SERIAL 接口                |  | 如右图 | 可选              | 可选  | 接网络模块G端子 |
| 用户电话机要并接到 IN/电话外线之前,<br>注意: |  |     |                 | 不能接 |          |
| 在 OUT 或主机上,                 |  |     | 否则会导致电话机无法正常使用。 |     |          |

![](_page_23_Picture_362.jpeg)

# <span id="page-23-0"></span>19、博世 B5512 主机

- 模块反控占用主机 2-5 键盘地址, 主机键盘不能再用 2-5 键盘地址, 否则将导致 键盘地址冲突而不能正常操作:采用 2 号键盘控制分区 1,3 号键盘控制分区 2, 4 号键盘控制分区 3,5 号键盘控制分区 4
- 主机编程:设置 2-5 号键盘的类型、范围及分区。类型必须都设置为"B91x 基础", 范围必须都设置为"分区范围",2 号键盘分区必须设置为 1,3 号键盘分区必须 设置为 2,4 号键盘分区必须设置为 3,5 号键盘分区必须设置为 4
- 不检测防区旁路状态,不报告防区旁路事件

![](_page_23_Picture_363.jpeg)

![](_page_24_Picture_1.jpeg)

## <span id="page-24-0"></span>20、浩云时刻主机

主机不需要特别编程。模块固定使用主机键盘地址 9,主机键盘不能再用 9 键盘地址, 否则将导致键盘地址冲突而不能正常操作

- 支持获取防区 1-56 的准备、未准备、报警状态, 分区 1-8 的布撤防状态。不支持 防区旁路状态
- 支持防区 1-56 报警事件, 分区 1-8 分区布撤防事件(带操作者编号)。不支持防区 旁路事件
- 支持交流、电池、电话线故障状态及事件,键盘紧急按钮事件
- 模块反控仅支持分区 1 布撤防。不支持分区 2-8 布撤防。不支持防区旁路。不支 持修改用户密码。

![](_page_24_Picture_322.jpeg)

![](_page_24_Picture_323.jpeg)

# <span id="page-24-1"></span>单用电话口的使用方法

与拨码开关设置无关,兼容不支持从键盘口获取数据的报警主机,使用 CID 格式采集数据

![](_page_24_Picture_324.jpeg)

![](_page_24_Picture_325.jpeg)

<span id="page-25-0"></span>自带三个防区使用

**GONWIN**  $M \times E \times$ 

与拨码开关设置无关。注意:3 个防区为 24 小时类型

| 网络模块 | $\sim$<br>$\mathbf{v}$ |                                             |                                                                 | $ -$ | T <sub>1</sub><br>                                                                      | <b>TM</b><br>. . |
|------|------------------------|---------------------------------------------|-----------------------------------------------------------------|------|-----------------------------------------------------------------------------------------|------------------|
| 说明   | $.9V+$<br>14 Y         | 共端<br>伤区公<br>$4.9V -$<br><b>/ ・\  </b><br>ᅩ | $T^{\perp}$<br>$\overline{1}$<br>一)力!<br>$\lambda$<br><b>LA</b> | 防区   | $\Delta$ LL<br>$\overline{\phantom{a}}$<br>$+$<br>$\sim$<br>$-L$<br>"而<br>. .<br>.<br>∼ | 防区<br>ഄ          |

![](_page_25_Picture_386.jpeg)

# <span id="page-25-1"></span>数码管显示

模块启动时,全部 LED 笔画亮起几秒钟,之后滚动显示下列信息:

设备类型: 如 C∩1220, 固件版本: 如 16.5.0.0, 用户编号: 如 6666, 中心 IP: 如 223.255.9.21, 中心端口: 如 7101, 主机类型: 如 CROW、BOSCH、DSC、HONEY、paradox、 vISTA,服务器类型:IPR

■ 数码管第 1、2 位数字: 显示无线网络信号强度和移动网络类型。 信号强度显示:0-31 网络类型显示:92 为 2G 网络、93 为 3G 网络,94 为 4G 网络 模组类型显示: 82 为 2G 模组, 84 为 4G 模组

GONWIN

- 数码管第 3 位数字: 无线网络连接进度,连接成功后熄灭
	- 用 0-9、A-F 表示,下面是代码的具体含义:
	- 1. 等待无线网络并机 2. 等待无线网络关闭
	- 3. 建立与无线网络的通信 4. 挂机
	- 5. 等待 SIM 卡准备就绪 (止步于此,请确认是否已插 SIM 卡)
	- 6. 读取信号强度 7.检测网络
	- 8. 等待网络注册 (止步干此, 确认 SIM 卡是否有效, 如欠费)
	- 9. 清理网络连接 **A.** 设置网络参数
	- B. 设置 APN <br>
	C. 等待 IP 地址
	- D. 读取 IP 地址 F. 请求连接服务器 F. 等待服务器连接结果

待机:数码管第 3 位显示中心的连接状态,上横线亮为中心 1 连接故障,中横线亮为 中心 2 连接故障

- 数码管第 4 位数字: 交替显示主机类型、电话口工作模式
	- 1、 与拨码开关 1,2,3 设置有关,正确拨码后显示:
		- 1=科隆 CP428/CP816 主机 2=博世 CMS6/8/40,DS7400/IP7400 主机 3=DSC 主机 4=CK 主机 5=枫叶 SP 主机 6=霍尼 VISTA 主机 7=丛文主机/485 总线扩展通信模块 L=CK Super 模式
	- 2、 与拨码开关 1,2,3 设置无关: P=G/Y 选项设为"接 728 键盘线" 9=G/Y 选项设为"接 Vista 键盘线只反控" 0=G/Y 选项设为"接 CMS6/8 键盘线只反控" h= G/Y 选项设为"接 CC408 键盘线" n=G/Y 选项设为"接 EL-ST2008 键盘线" 空白=G/Y 选项设为"接 Risco-LightSYS RS232 接口"或"接 Inanter-NT 键盘 口"或"接 Inanter-BM1600 键盘口"或"接 DH-ARC2016C-G 键盘口"
	- 3、 电话口工作模式: A=未使用 b=网络优先 C=电话优先 d=同时报告 E=仅监听 F=其他模式
	- 4、 当 "G/Y 口工作模式"选 "对 B 作防区"启用 2 个 24 小时防区时, 不再显示主 机类型,而是用来显示两个防区的状态,上横线亮为防区 1 触发、中横线亮为 防区 2 触发, 灭为防区正常
- 事件报告时, 在 LED 显示屏上将滚动显示报警 CID 码或远程控制指令, 示例: 8888 18 1401 00 001: 远程控制指令, 如 open、close、bypa
- 网口指示灯: 橙色灯闪烁为数据通讯, 绿色灯亮为以太网连接

# <span id="page-26-0"></span>工作状态指示灯

![](_page_26_Picture_492.jpeg)

# <span id="page-27-0"></span>模块参数描述

# <span id="page-27-1"></span>1、运行状态

![](_page_27_Picture_303.jpeg)

# <span id="page-27-2"></span>2、模块及主机

![](_page_27_Picture_304.jpeg)

![](_page_28_Picture_379.jpeg)

**GONWIN** .....<br>₩ <del>文 호</del> 로

![](_page_29_Picture_0.jpeg)

![](_page_29_Picture_470.jpeg)

# <span id="page-30-0"></span>3、中心及网络

四个中心为同时报告,每个中心有独立的中心参数和事件缓存。 中心 1、2、3、4: | 1、 IP 地址默认为空。注意: IP 地址中数字前的零不能输入 | (IP)地址 2、 端口默认为 7101。端口要和中心网络接收软件设置的一致 端口号 3、 网络接口选择:移动网络和有线网络可选,默认为有线网络 (网络)接口 移动网络:使用 2G/3G/4G 网络发送报告 通道数据加密 有线网络:使用有线网络发送报告 (IPR 不支持加密) 4、 通道数据加密默认不勾选。勾选允许通讯协议数据加密发送 中心 1、2、3、4 | 1、 备份 IP 地址默认为空。注意:IP 地址中数字前的零不能输入 | 备份(IP)地址 | 2、 备份端口默认为 7101。端口要和中心网络接收软件设置的一致 | 备份端口号 3、 备份网络接口选择:移动网络和有线网络可选,默认为移动网络 | 备份(网络)接口 移动网络:使用 2G/3G/4G 网络发送报告 备份通道数据加密 有线网络:使用有线网络发送报告 (IPR 不支持加密) 4、 备份通道数据加密默认不勾选。勾选允许通讯协议数据加密发送 1、 双中心不能同时接入同一个 IPR 2、 双中心接入同一个 CN8010,要从不同的端口接入  $\begin{array}{|c|c|c|c|c|}\hline \textbf{t} & \textbf{t} & \textbf$ 话 | または、 | おような | おものに | おものに | おものに | おものに | おものに | おものに | おものに | おものに | おものに | おものに | おものに | おものに | おものに | おものに | 通 仅 CID181/182/183/184 拨打电话 讯 | ● 仅 CID 自定义为 181/182/183/184 的防区报警时, 才会拨打中心 | **| | | | | | | | | | | | |** | 仅 拨打电话和网络报告为同时模式  $\frac{1}{N}$  | ● 相话拨通后,如果收到 2 声回铃音主机会自动挂断不再重拨,否 | 文 工作模式 则在达到"主叫拨号时间"(30 秒+【CID 发码时间增量】)后超 电 | <sup>エ」ド1天エ</sup> | 別仏公却 <u>エ門</u>2 话 时挂断,再次重拨电话,直到达到重拨次数为止 通 | 注意:<u>请不要并接电话机来监听拨号,这样操作会影响主机挂机</u> | 讯 | | > 个人电话仅报警: 仅"电话报告报警"勾选时有效,报警后拨打中 | 模 ) 心设置的电话号码,并固定播放 1 分钟语音 "用户 xxxx(用户编号 | 相 后 4 位)分区 x 防区 xxx 报警",语音播放完毕自动挂断电话 关 | | | **^人电话仅报警布撤防:** 仅 "电话报告报警" 或 "电话报告布撤防" | 参  $\left| \begin{array}{ccc} \frac{1}{2} & \frac{1}{2} & \frac{1}{2}$ 》 | 勾选时有效,报警或布撤防后拨打中心设置的电话号码,并固定播 | > 网络优先(默认) 网络连接正常时,仅通过网络报告 网络连接故障时,仅通过电话报告 ▶ 电话优先 电话拨号正常时,仅通过电话报告 设置的电话号码 放 1 分钟如下三种语音,语音播放完毕自动挂断电话 用户 xxxx(用户编号后 4 位)分区 x 布防 用户 xxxx(用户编号后 4 位)分区 x 撤防 用户 xxxx(用户编号后 4 位)分区 x 防区 xxx 报警

#### 注意:仅主机有多个分区时,才会播报语音"分区 x"

**GONWIN** 

**M 文 安 全** 

- 当出现一个新事件时,按照编程指定的电话号码拨号,主备电话号码都未设置的将被忽略
- > 所有中心的电话拨号为同时模式:按照中心 1-4 的顺序依次拨号
- > 每个中心的电话拨号机制
	- 网络优先、电话优先和同时报告:拨打(主)电话号码,完成重拨次数仍未成功发送事件, 则拨打备份电话号码。当主、备电话都未成功发送事件则产生通讯故障。未成功发送的 事件将在下一个新事件产生激活新一轮拨号时再次发送
	- ✔ 仅 CID181/182/183/184 拨打电话: 依次拨打(主)电话号码和备份电话号码,但不会通过 电话拨号方式向中心发送事件
	- ✔ 个人电话仅报警和个人电话仅报警布撤防:依次拨打(主)电话号码和备份电话号码,直至 完成重拨次数,但不会通过电话拨号方式向中心发送事件

![](_page_31_Picture_375.jpeg)

听到拨出电话号码,但无握手音

![](_page_32_Picture_0.jpeg)

h

![](_page_32_Picture_290.jpeg)

ł

![](_page_32_Picture_291.jpeg)

![](_page_33_Picture_0.jpeg)

深圳市丛文安全电子有限公司

![](_page_33_Picture_320.jpeg)

#### GONWIN  $M \times E \times$

# <span id="page-34-0"></span>4、总线设备

### 注意:丛文总线设备和 Modbus 总线设备不能同时使用

4.1、485 总线最多支持 10 个丛文总线设备(包含键盘、键盘读卡器、读卡器、无线接收 模块、网络模块、电话通讯模块等)。每个连接的总线设备都必须有唯一的总线地址 (键盘、键盘读卡器、读卡器的有效地址为 1-5,无线接收模块、网络模块的有效地 址为 1-8,电话通讯模块的地址固定为 9),否则将导致总线设备无法正常使用

#### 注意: 总线模式必须选择"丛文设备", 此参数改变后必须重启才生效

![](_page_34_Figure_6.jpeg)

![](_page_34_Figure_7.jpeg)

485 总线扩展通信模块结构示意图

![](_page_34_Picture_242.jpeg)

![](_page_34_Picture_243.jpeg)

![](_page_34_Picture_244.jpeg)

**GONWIN M 文 安 早** 

4.2、485 总线最多支持 4 个 Modbus 总线设备(包含声强探测器等)。每个连接的总线设 备都必须有唯一的总线地址(声强探测器的有效地址为 01-04),否则将导致总线设备 无法正常使用

#### 注意: 总线模式必须选择"Modbus", 此参数改变后必须重启才生效

![](_page_35_Picture_266.jpeg)

# <span id="page-35-0"></span>性能指标

- 额定电压:9–14VDC,50Hz
- 工作电流:100mA
- 工作环境:室内
- 工作温度:-10℃~+50℃
- 外壳尺寸:156mm \* 85mm \* 28mm 电路板尺寸:127.8mm \* 85mm

# <span id="page-36-0"></span>附录 1:模块自定义可编程输出

![](_page_36_Picture_342.jpeg)

● 连接科隆主机和丛文主机时,仅可以控制科隆主机的输出,不能控制模块自带的输出

<span id="page-37-0"></span>![](_page_37_Picture_1.jpeg)

**GONWIN M 文 安 全** 

![](_page_37_Picture_215.jpeg)

# <span id="page-38-0"></span>附录 3:键盘使用说明

# <span id="page-38-1"></span>1、键盘提示音、图标和状态说明

![](_page_38_Picture_239.jpeg)

#### LED 键盘状态说明

![](_page_38_Picture_240.jpeg)

#### 图标键盘状态说明

![](_page_38_Picture_241.jpeg)

## <span id="page-38-2"></span>2、设置键盘地址

支持最多 5 个键盘,连接的每个键盘必须有唯一地址,否则会导致键盘不能正常 使用。键盘地址的有效范围为 01-05,出厂默认地址为 03 设置键盘地址的方法如下:

- 在键盘上电 60 秒内, 按住键盘【\*】键, 直到键盘发出鸣音后松开(此时鸣响几 声,表示键盘地址为几,此步骤可以用来读取键盘的当前地址);
- 等到鸣音停止后,输入要设置的键盘地址【01-05】,然后按【#】键。如果键盘 发出 1 长音,表示设置成功:否则 3 短音表示设置失败;
- 键盘地址设置完成后,必须重新再次搜索键盘地址后才生效。

# **GONWIN**

**M 文 安 全** 

# <span id="page-39-0"></span>3、使用键盘编程

3.1、编程地址及参数说明:编程地址为 2 位数。

表中标记"\*\*"的编程地址,参见"3.3 编程参数描述"

| 编程地址    |              | 编程项         |                                                     | 出厂默认值          |                  |  |  |
|---------|--------------|-------------|-----------------------------------------------------|----------------|------------------|--|--|
| $00$ ** |              | 中心 1 IP 地址  | *代替点                                                | 这4个参数值被修改且保    | 空                |  |  |
| 01      |              | 中心1 端口      | 1-5 位数字                                             | 存成功,则在退出编程3    | 7101             |  |  |
| $02$ ** |              | 中心 1 备份 IP  | *代替点                                                | 秒钟后, 主机将会自动重   | 空                |  |  |
| 03      |              | 中心1 备份端口    | 1-5 位数字                                             | 启              | 7101             |  |  |
|         | 中心1用户编号      |             | 1-8 位, 支持十六进制, 输入: 0-9=0-9,                         | 空              |                  |  |  |
| $04$ ** |              |             | $*0=A$ , $*1=B$ , $*2=C$ , $*3=D$ , $*4=E$ , $*5=F$ |                |                  |  |  |
|         |              |             | 自动报告布撤防、防区状态选项:                                     | $\Omega$       |                  |  |  |
|         | 系统状态报告<br>05 |             |                                                     | 1=允许, 0=禁止     |                  |  |  |
|         |              |             | 1=移动网络, 2=有线网络                                      |                |                  |  |  |
|         |              |             | 第1位: 中心1网络接口                                        |                |                  |  |  |
| 06      |              | 网络接口        | 第2位: 中心1备份网络接口                                      | 2121           |                  |  |  |
|         |              | 第3位:中心2网络接口 |                                                     |                |                  |  |  |
|         |              |             | 第4位: 中心2备份网络接口                                      |                |                  |  |  |
| 07      |              |             | 主机向中心报到的时间间隔, 有效值                                   | 30             |                  |  |  |
| 心跳周期    |              | 10-255 秒    |                                                     |                |                  |  |  |
| 08 **   |              |             | 以 10 分钟为单位, 有效值 0-255, 0 表示                         | $\left($       |                  |  |  |
|         | 报告保留时间       |             | 一直保留                                                |                |                  |  |  |
| 09 **   |              | 定期测试报告周期    | 有效值 0-240 小时, 0 表示不报告                               | 24             |                  |  |  |
| $10**$  |              | 中心 2 IP 地址  | *代替点<br>注意: 如果参数值被修改                                |                | 空                |  |  |
| 11      |              | 中心2 端口      | 1-5 位数字<br>且保存成功, 则在退出编                             |                | 7101             |  |  |
| $12 **$ |              | 中心2 备份 IP   | *代替点                                                | 程 3 秒钟后, 主机将会自 | 空                |  |  |
| 13      |              | 中心2 备份端口    | 1-5 位数字                                             | 动重启            | 7101             |  |  |
|         |              |             | 1-8 位, 支持十六进制, 输入: 0-9=0-9,                         |                |                  |  |  |
| $14$ ** | 中心2 用户编号     |             | $*0=A$ , $*1=B$ , $*2=C$ , $*3=D$ , $*4=E$ , $*5=F$ | 空              |                  |  |  |
| 16      | 有            | 静态 IP 地址    | *代替点                                                |                | 192, 168, 1, 100 |  |  |
| 17      | 线            | 静态子网掩码      | *代替点                                                | 这4个参数值被修改且保存   | 255.255.255.0    |  |  |
| 18      | 网            | 静态网关        | *代替点                                                | 成功,则在退出编程3秒钟   | 192.168.1.1      |  |  |
| 19      |              | 络静态 DNS 服务器 | *代替点                                                | 后, 主机将会自动重启    | 192.168.1.1      |  |  |
| 20      |              | 安装员密码       | 5555                                                |                |                  |  |  |

![](_page_40_Picture_297.jpeg)

3.2、编程说明

CONWIN

进入编程模式:输入【安装员密码】(默认为 5555),然后按【\*】+【9】键。 红灯和绿灯(布防灯和留守布防灯)同时闪烁,表明已经进入编程模式。

退出编程模式: 按【#】键或 3 分钟后自动退出。

3.3、编程参数描述

修改编程参数:输入【2 位编程地址】, 然后输入【有效的参数值】, 按【#】 键。如果输入参数值正确,键盘发出 1 长音,表明参数值保存成功。否则 3 短音 表示保存失败,重复此步骤继续;

编程表中标记"\*\*"的编程地址,可以删除编程地址的

参数值:输入【2 位编程地址】,然后按【#】键即可

注意:IP 地址中的点用\*代替,数字前的零不能输入。

例如:IP 地址 192.168.001.010,应编程为:192\*168\*1\*10

#### <span id="page-40-0"></span>4、使用键盘管理主机布撤防密码和 ID 卡

主机布撤防密码作为发送给主机的布撤防密码,必须设置为主机的有效用户密码(参 见"附录 2、密码长度、主机布撤防密码和 ID 卡"章节说明);ID 卡对应用户编号为  $09 - 20:$ 

进入用户模式:输入【安装员密码】(默认为 5555),然后按【\*】+【1】键。红 灯和绿灯(布防灯和留守布防灯)同时闪烁,表明已经进入用户模式。 退出用户模式:按【#】键或 3 分钟后自动退出。

4.1、管理主机布撤防密码

修改/添加主机布撤防密码:输入【00】,数码管显示当前的密码,输入新的【主 机布撤防密码】, 按【#】键。如果密码正确, 读卡器发出一长音, 表明主机 布撤防密码保存成功。否则 3 短音表示保存失败, 重复此步骤继续;

4.2、管理 ID 卡

GONWIN  $M \times 10^{-6}$ 

#### 查看 ID 卡:

输入【使用者编号(09-20)】,数码管显示使用者编号和卡号,查看完后按 【#】键;

注册 ID 卡:

输入【使用者编号(09-20)】,数码管显示使用者编号和卡号,在 5 秒钟内 刷卡(将 ID 卡放在键盘上 2 秒), 如读卡成功, 键盘发出 1 短音, 同时显示 卡号,然后按【#】键。如果键盘发出 1 长音,表明 ID 卡保存成功。否则 3 短音表示保存失败,重复此步骤继续;

注意:如果 ID 卡保存成功,则最后读到的卡号将取代之前的卡号(之前的 ID 卡会自动失效)

删除 ID 卡:

输入【使用者编号(09-20)】,数码管显示使用者编号和卡号,在 5 秒钟内 按【\*】键。键盘发出 1 长音,表明 ID 卡已经删除成功。

#### <span id="page-41-0"></span>5、使用键盘操作

- 5.1、布撤防操作: 在键盘上输入主机的有效用户密码, 然后按【#】键。布防成功 后红灯亮: 撤防操作后红灯灭;
- 5.2、刷卡布撤防: 将 ID 卡接近键盘读卡。如为有效卡, 则键盘发出 1 声短音, 并 进行布撤防操作;若为无效卡,则发出 3 声短音,表明操作失败;
- 5.3、输入密码或者刷卡布撤防成功后,上报布/撤防报告,警情中包含主机布撤防 密码对应的用户编号(主机用户编号);
- 5.4、刷卡成功后, 上报中心一条"成功出入-用户(CID代码 E422)"的警情, 警 情中包含 ID 卡对应的使用者编号(009-021)。

#### 6、密码错误次数限制

当刷卡、进入编程模式、进入用户模式时,操作错误次数超过 5 次时,将锁定所有键 盘 3 分钟,并产生错误密码报告。键盘被锁定时,任意按键、刷卡都将发出 1 声长音。 该功能限制了非法用户恶意尝试密码的次数。

# <span id="page-42-0"></span>**AD 附录 4: 读卡器说明(CN0054)**

## <span id="page-42-1"></span>1、读卡器提示音和 LED 状态灯说明

#### 提示音说明

GONWIN  $M \times 12$ 

1 长音:刷卡成功

3 短音:刷卡失败

#### LED 状态灯说明

![](_page_42_Picture_208.jpeg)

#### <span id="page-42-2"></span>2、设置读卡器地址

支持最多 5 个读卡器,连接的每个读卡器必须有唯一地址,否则会导致读卡器不 能正常使用。读卡器地址的有效范围为 01-05,出厂默认地址为 05。 设置读卡器地址的方法如下:

- 讲入设置模式: 在读卡器上电 60 秒内, 将 ID 卡接近读卡器保持刷卡状态大约 5 秒 (此时红灯快闪),直到读卡器发出鸣音,鸣响几声,表示读卡器地址为几(此 步骤可以用来读取读卡器的当前地址):
- ●修改读卡器地址: 等到鸣音停止后, 将 ID 卡从读卡器上移开(此时绿灯快闪)。然后 根据需要设置的地址进行刷卡操作,刷卡次数即为读卡器地址值。

#### 退出设置模式:

- 将 ID 卡接近读卡器保持刷卡状态大约 5 秒(此时红灯快闪)将退出设置模式。 如果读卡器发出 1 长音,表示设置成功并自动保存,否则 3 短音表示设置失败;
- > 如果 2 分钟内无任何刷卡操作也会自动退出设置模式。
- 注意:1)、刷卡时会同时进行刷卡布撤防操作。建议使用无效 ID 卡来进行此操作,避 免不必要的系统布撤防;
	- 2)、仅当读卡器地址与其他设备地址冲突时,才进行此操作。

![](_page_43_Picture_1.jpeg)

# <span id="page-43-0"></span>附录 5:模块自身报告 CID说明

![](_page_43_Picture_270.jpeg)

![](_page_44_Picture_1.jpeg)

# <span id="page-44-0"></span>附录 6:丛文电话通讯模块

配合 CN0236 丛文电话通讯模块可以实现电话拨号功能

# 1、结构描述

![](_page_44_Picture_5.jpeg)

![](_page_44_Picture_173.jpeg)

# 2、LED 灯状态

![](_page_44_Picture_174.jpeg)

# 3、总线地址

模块的总线地址固定为 9

![](_page_45_Picture_0.jpeg)

深圳市丛文安全电子有限公司

# 4、CID 发送流程

![](_page_45_Figure_3.jpeg)

![](_page_46_Picture_0.jpeg)

# <span id="page-46-0"></span>附录 7:哪些参数修改后模块必须重启生效

- 1、模块及主机相关设置
- 键盘总线地址
- $\bullet$   $G/Y$  口工作模式
- 485 总线模式
- 2、中心设置
- 地址(备份地址)
- 端口号(备份端口号)
- 接口(备份接口)
- 通道数据加密(备份通道数据加密)
- 用户编号(分区)
- 3、移动网络设置
- APN 接入点
- APN 登录名
- APN 密码
- 移动网络类型
- 4、有线网络设置
- 静态 IP 地址
- 静态网关
- 静态子网掩码
- 静态 DNS
- 网页端口
- 5、网页登录密码
- 当前密码
- 新密码
- 重新输入新密码